# Le long parcours d'inscription sur le site de l'ANDPC

Pour vous inscrire, il vous faut vous rendre sur le site mondpc.fr

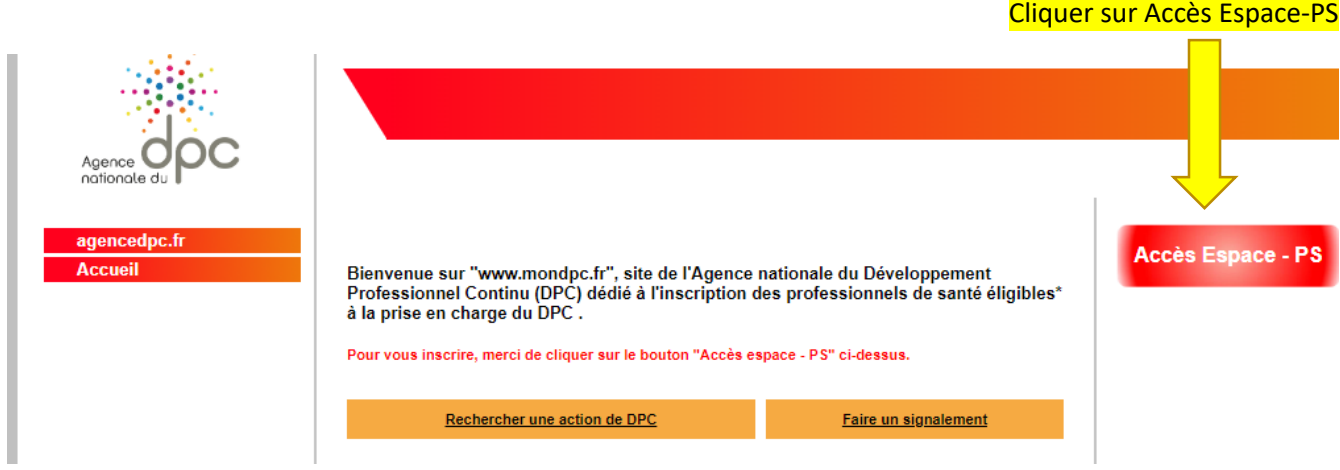

# Vous etes redirigé sur le site de l'agencedpc.fr

#### Il faut cliquer sur le bouton moncompte

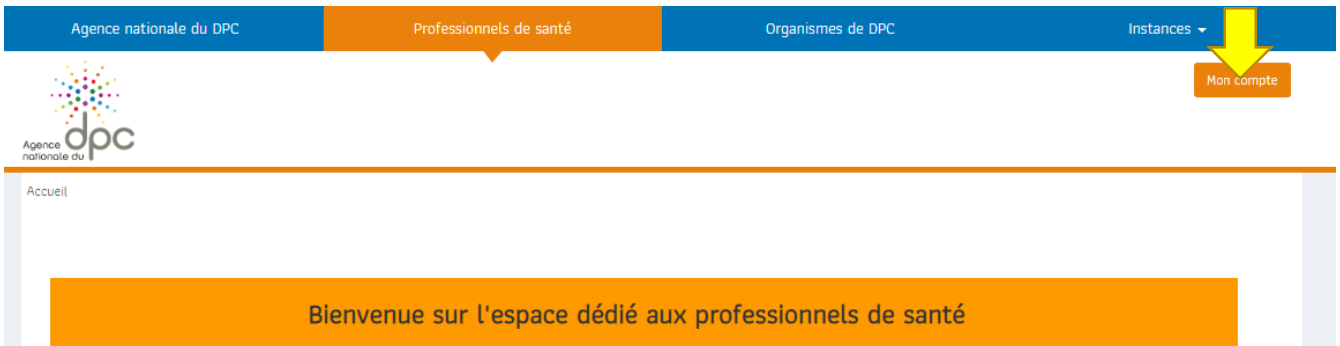

# Il vous faut vous identifier

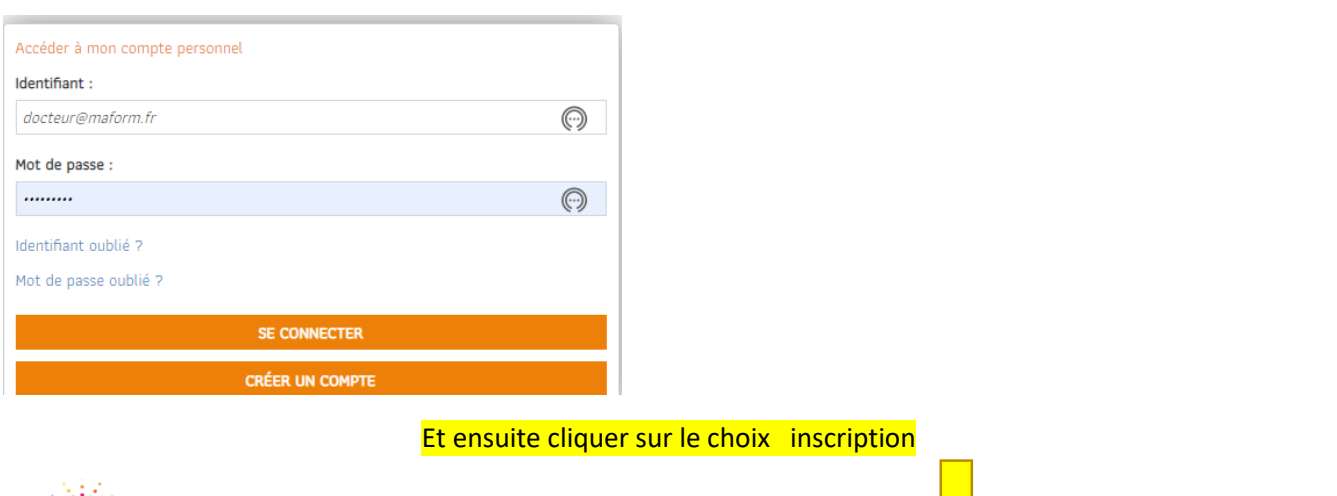

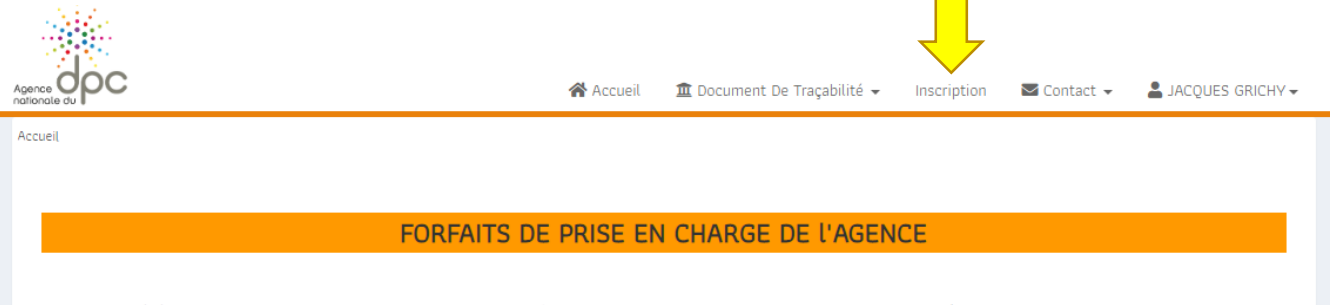

#### Vous retournez ainsi sur le site mondpc.fr (?)

#### Il vous faut sélectionner le choix RECHERCHER ACTION

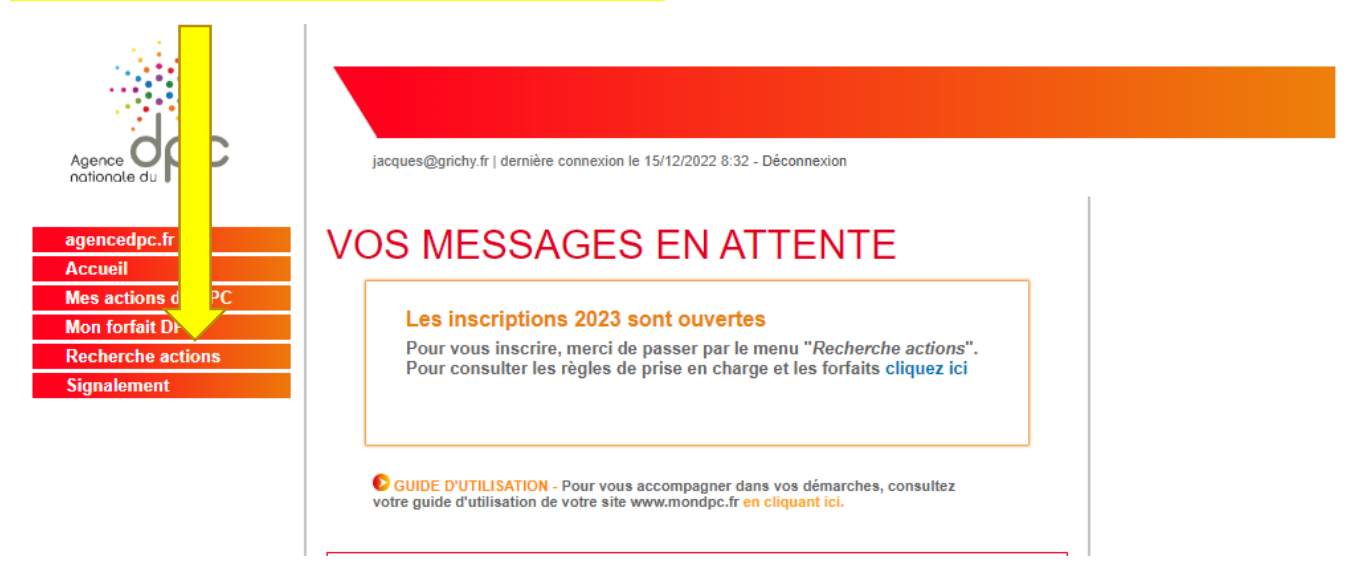

#### Puis entrer le numéro de l'action souhaitée (11 chiffres : commence par 1040 pour MAFORM et 3647 pour AGASTYA)

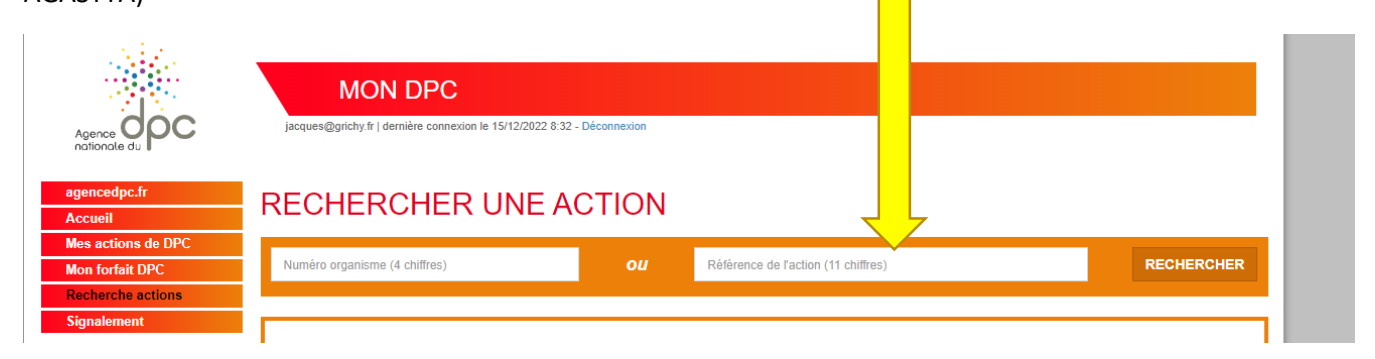

# Une fois entrer le numéro, cliquer sur RECHERCHER

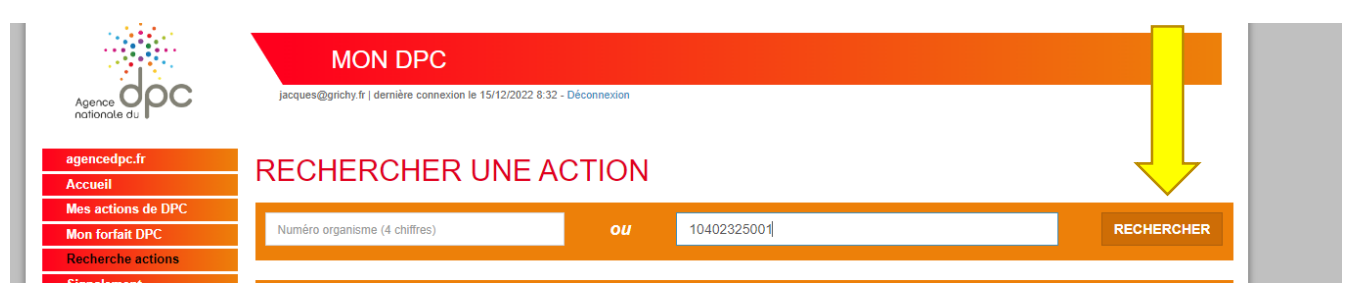

### La fiche de l'action apparait, cliquer sur DETAIL Action

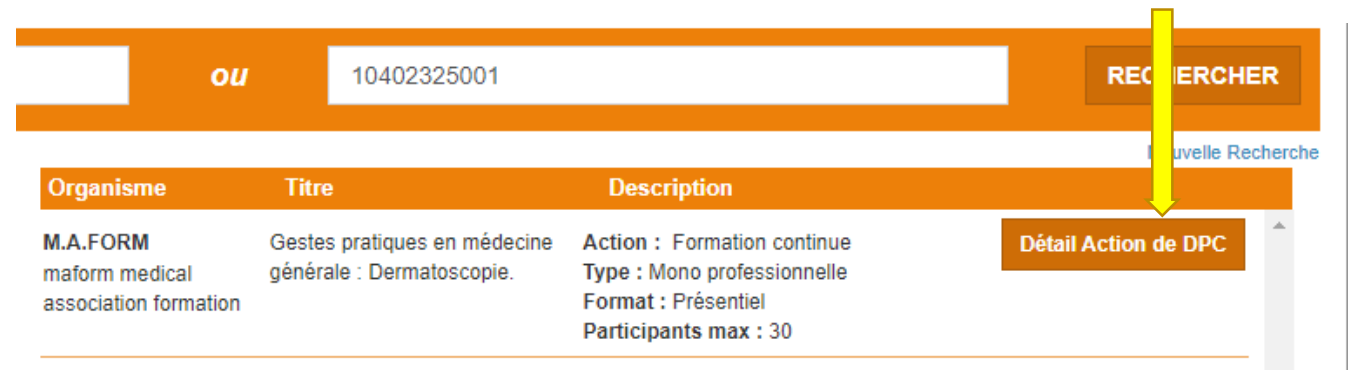

Vous rendre tout en bas de la page d'information

Partie 1 - Fiche Action

Intitulé de l'action

Gestes pratiques en médecine générale : Dermatoscopie.

#### Cliquer sur le bouton s'inscrire correspondant à la date choisie

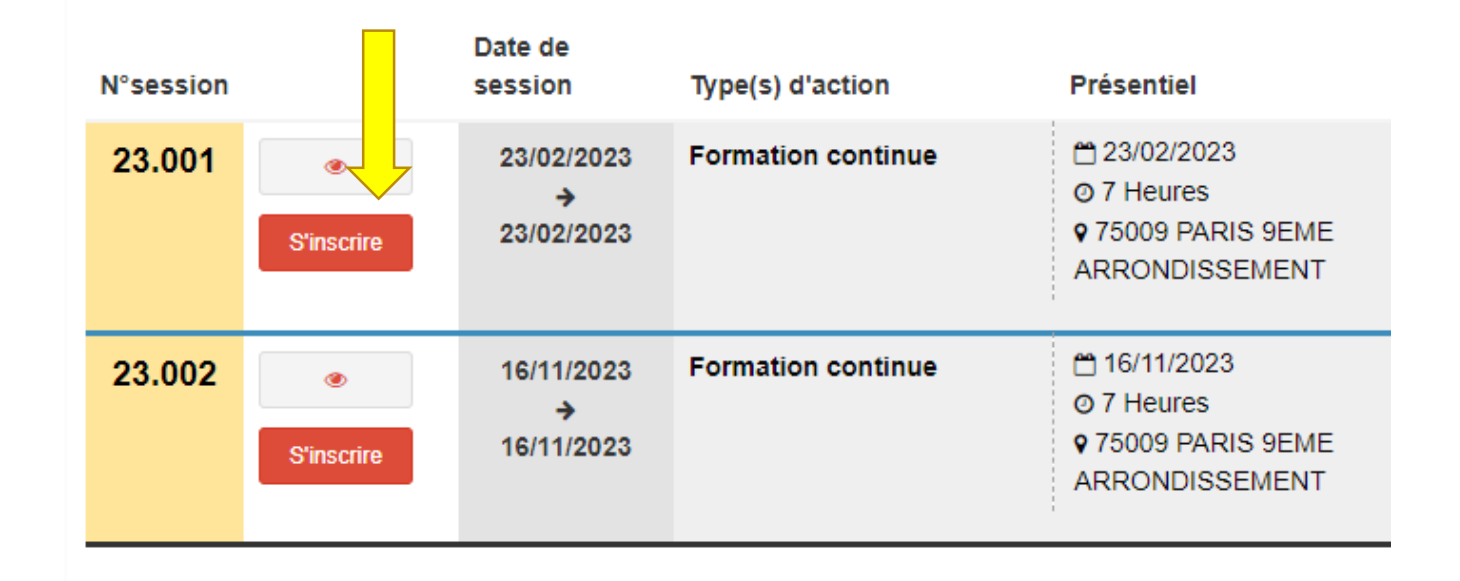

#### Le récapitulatif de votre « commande apparait, il vous faut la valider

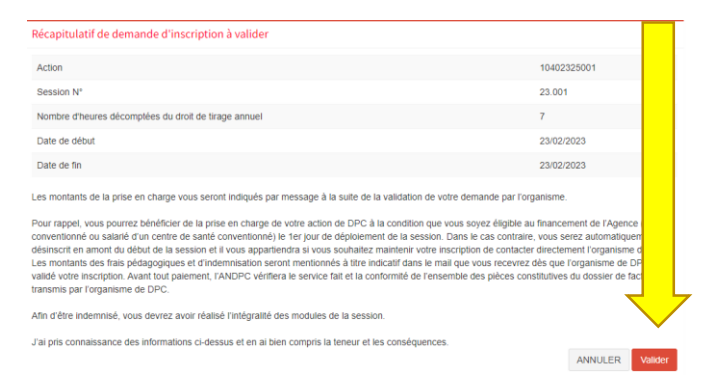

#### Vous pouvez consulter le récapitulatif de vos réservations de formation sur le bouton accéder à mes demande

#### Votre demande d'inscription a bien été enregistrée.

Votre demande d'inscription a été transmise à l'organisme de DPC MAFORM MEDICAL ASSOCIATION FORMATION Il dispose, pour la validation finale de votre inscription, de :

- spose, pour la valuation linate de<br>
vos prénom et nom<br>
votre profession (et spécialité)<br>
votre statut
- votre courrie
- votre n°RPPS ou Adeli

L'organisme de DPC va, à son tour, valider votre demande d'inscription. Vous recevrez un courriel de confirmation de sa part, avec les montants prévisionnels de la prise en charge de l'Agence dès que la validation aura été opérée à l'adresse communiquée lors de votre création de compte

Accéder à mes demandes d'inscription

Notre organisme vous contactera pour que vous nous fassiez parvenir votre dossier d'inscription complet (cheque de caution et bulletin)

N'hésitez pas à nous contacter pour une éventuelle assistance